# **คู่มือการใช้งานระบบปฐมนิเทศนักศึกษาใหม่ออนไลน์ ประจำปีการศึกษา 2566**

1. **เข้าสู่ระบบโดย** url : https://apps.rmutsb.ac.th/student/

1.1 จะพบหน้าจอของระบบ คลิกปุ่ม "เริ่มปฐมนิเทศออนไลน์ คลิก.."

1.2 log in เข้าสู่ระบบด้วย Username : เลขที่ใบสมัคร หรือ รหัสนักศึกษา

และ Password : เลขประจำตัวประชาชน 6 หลักสุดท้าย

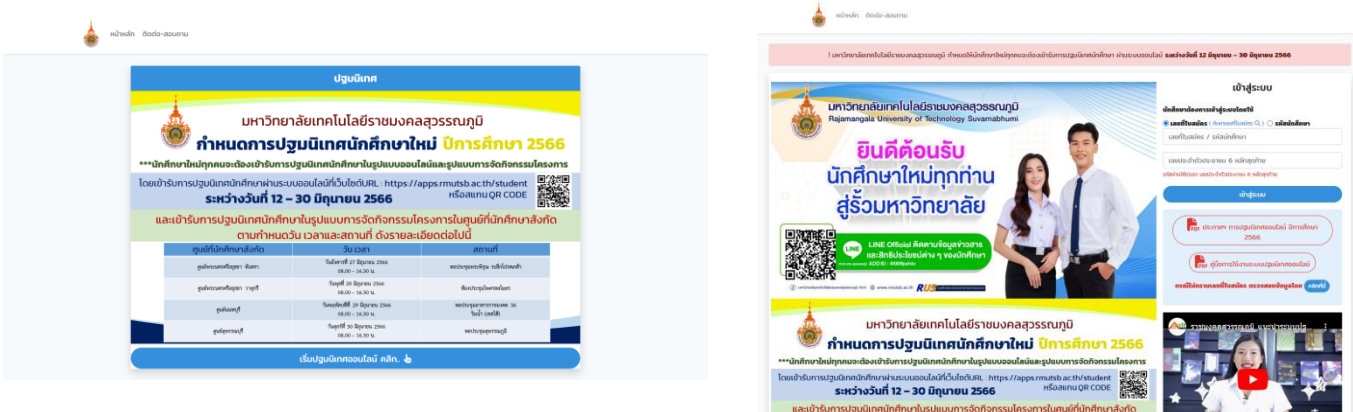

### 1.3 เมื่อ log in สำเร็จจะพบหน้าจอแรก ดังนี้

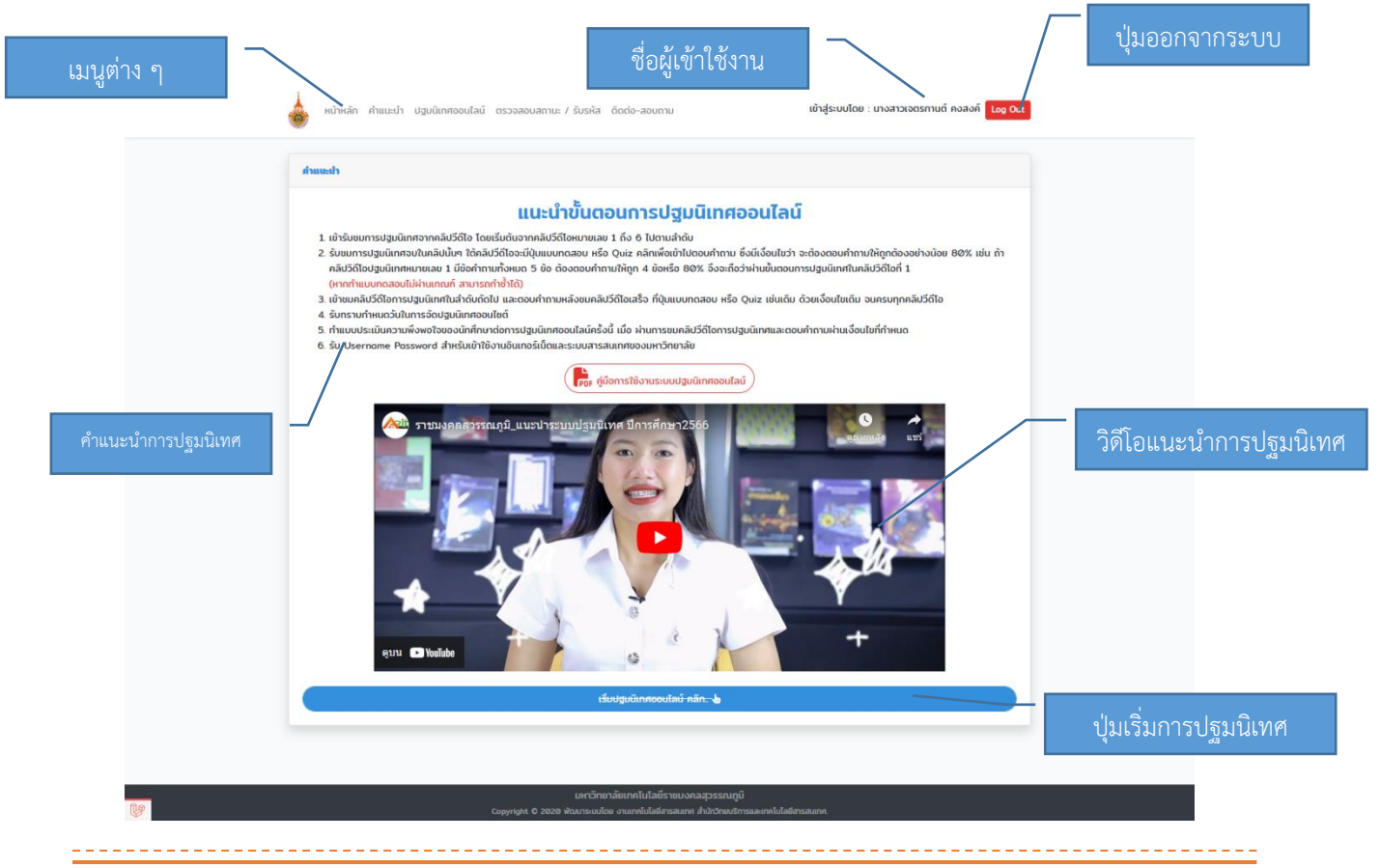

คู่มือการใช้งานระบบปฐมนิเทศนักศึกษาใหม่ออนไลน์

จัดทำโดย งานเทคโนโลยีสารสนเทศ สำนักวิทยบริการและเทคโนโลยีสารสนเทศ

# **2. เริ่มการปฐมนิเทศ**

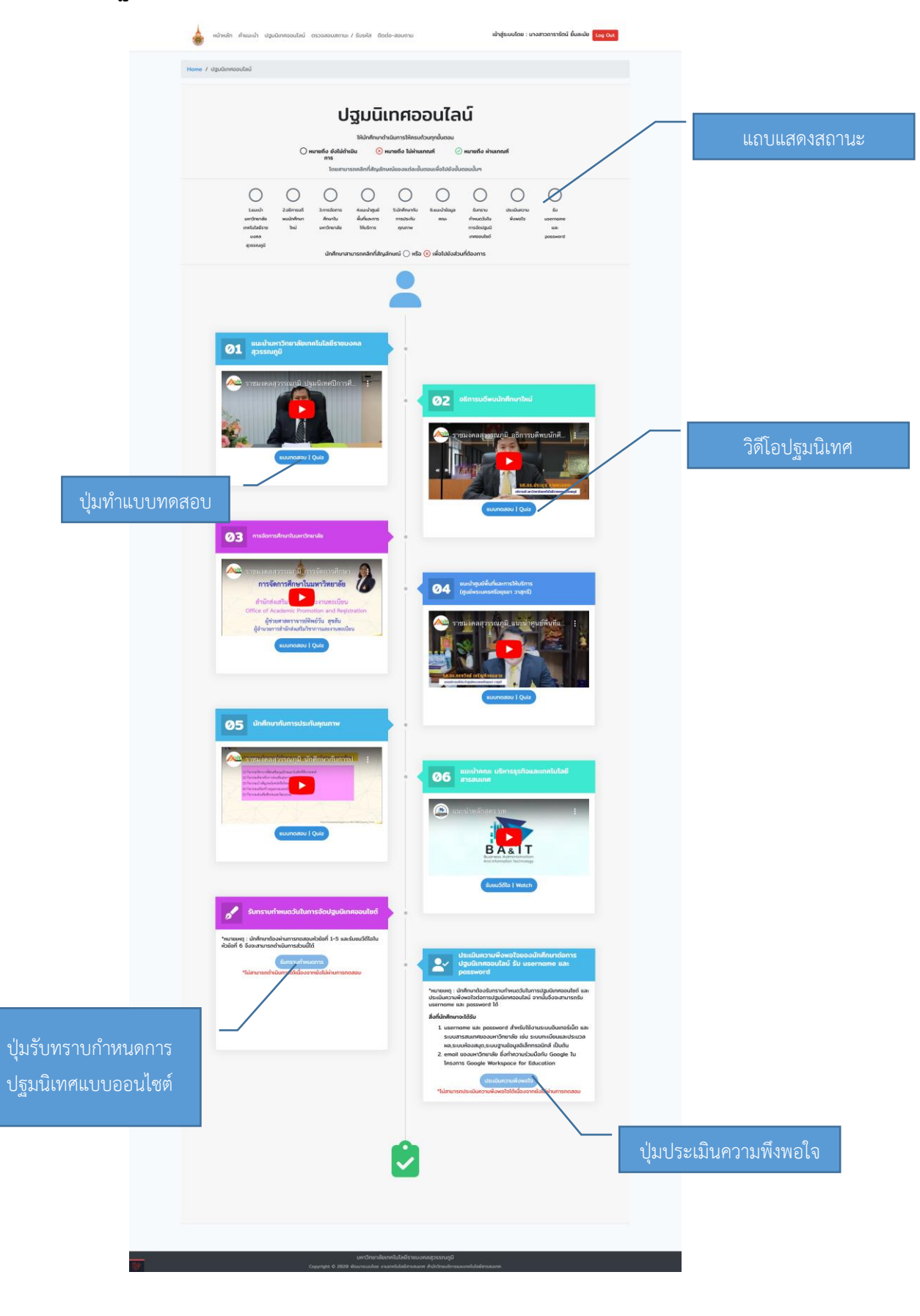

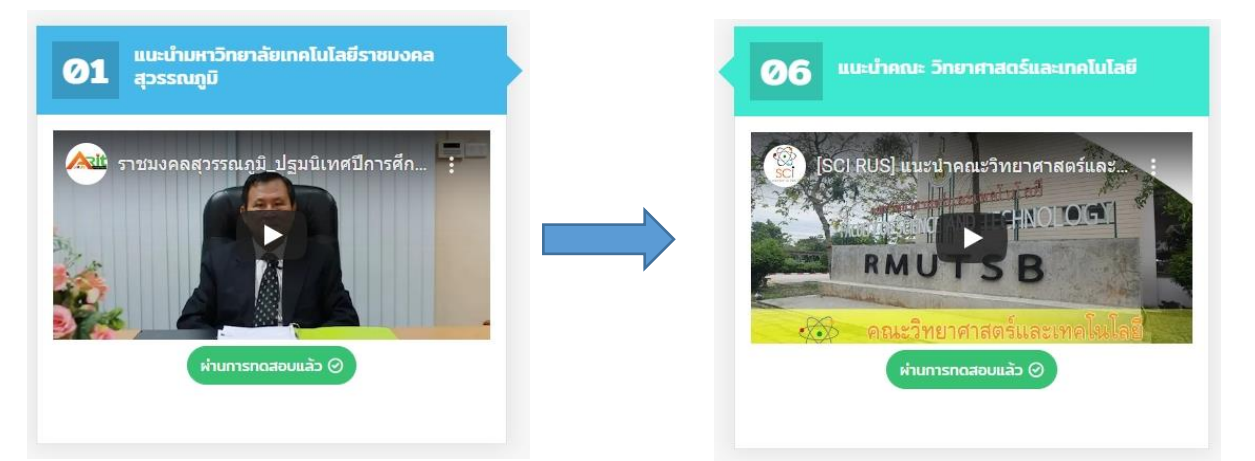

2.1 เข้ารับชมการปฐมนิเทศจากคลิปวิดีโอ โดยเริ่มต้นจากคลิปวิดีโอหมายเลข 1 ถึง 6 ไปตามลำดับ

2.2 รับชมการปฐมนิเทศจบในคลิปนั้นๆ ใต้คลิปวิดีโอจะมีปุ่มแบบทดสอบ หรือ Quiz คลิกเพื่อเข้าไป ตอบคำถาม ซึ่งมีเงื่อนไขว่า จะต้องตอบคำถามให้ถูกต้องอย่างน้อย 80% ของจำนวนคำถาม เช่น ถ้า คลิปวิดีโอปฐมนิเทศหมายเลข 1 มีข้อคำถามทั้งหมด 5 ข้อ ต้องตอบคำถามให้ถูก 4 ข้อหรือ 80% จึงจะถือว่าผ่านขั้นตอนการปฐมนิเทศในคลิปวิดีโอที่ 1

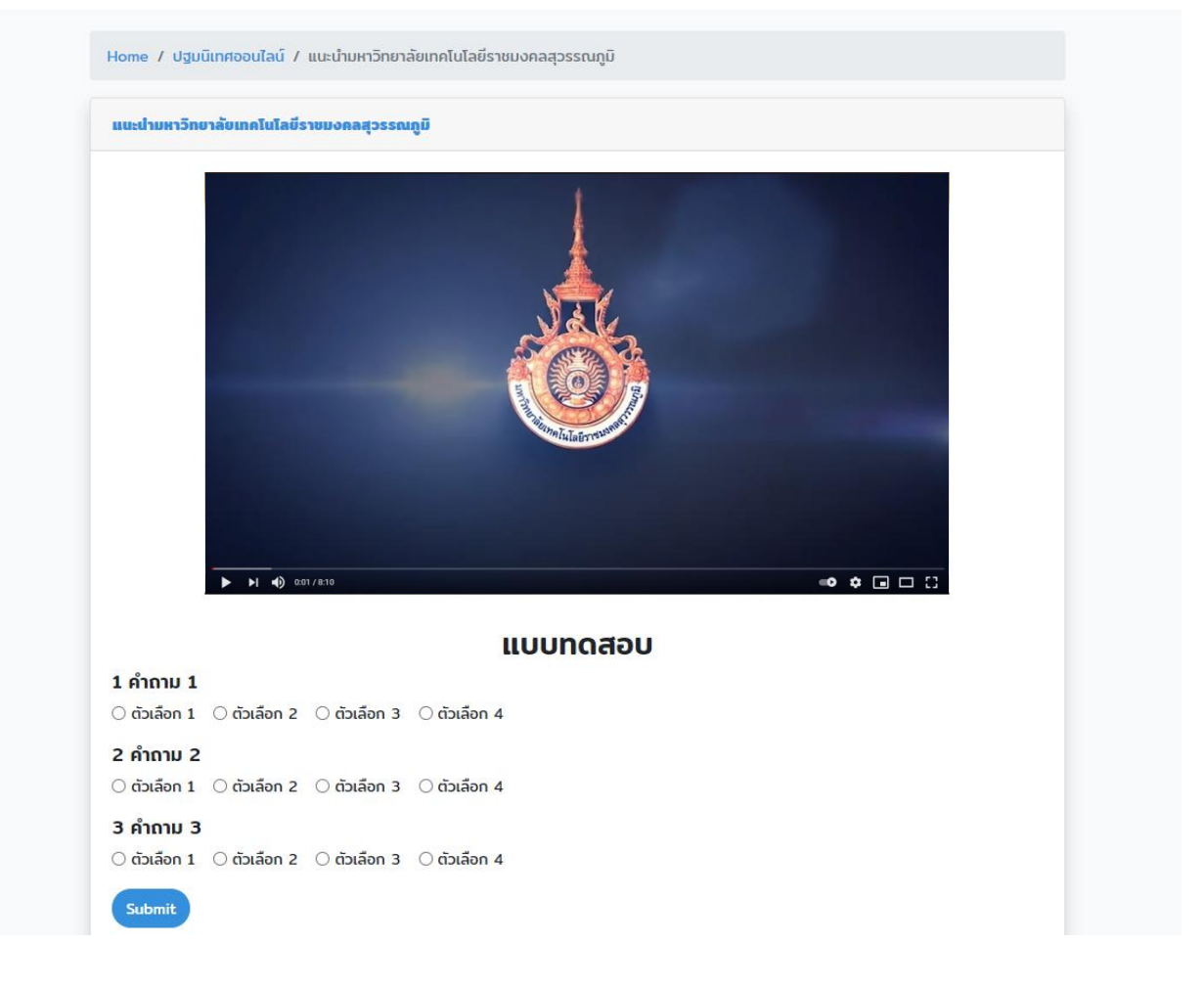

-------------

2.3 เข้าชมคลิปวิดีโอการปฐมนิเทศในลำดับถัดไป และตอบคำถามหลังชมคลิปวิดีโอเสร็จ ที่ปุ่ม แบบทดสอบ หรือ Quiz เช่นเดิม ด้วยเงื่อนไขเดิม จนครบทั้ง 5 หัวข้อ (หัวข้อที่ 6 ไม่ต้องทำ แบบทดสอบ)

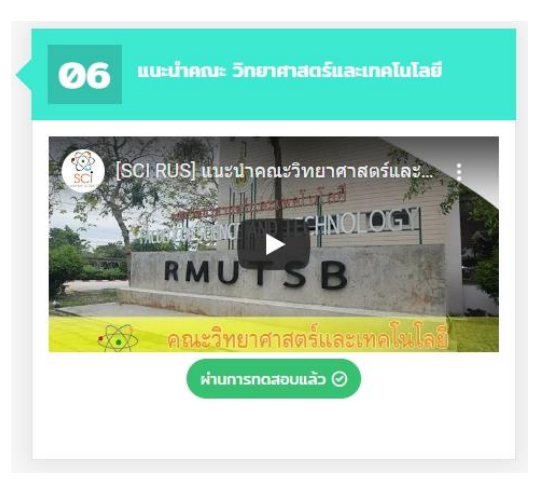

2.4 รับทราบกำหนดวันในการจัดปฐมนิเทศออนไซต์

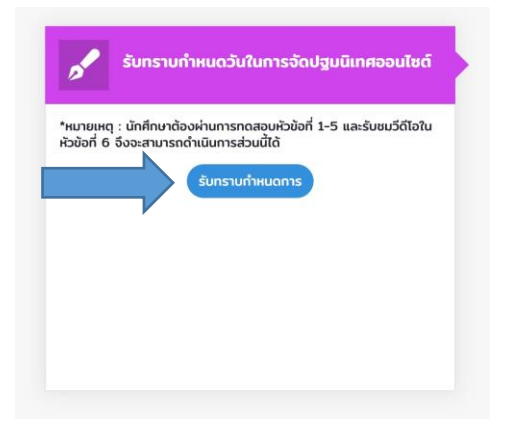

2.4.1 อ่านประกาศของมหาวิทยาลัยฯ จากนั้นเลือกรับทราบข้อมูลตามประกาศ

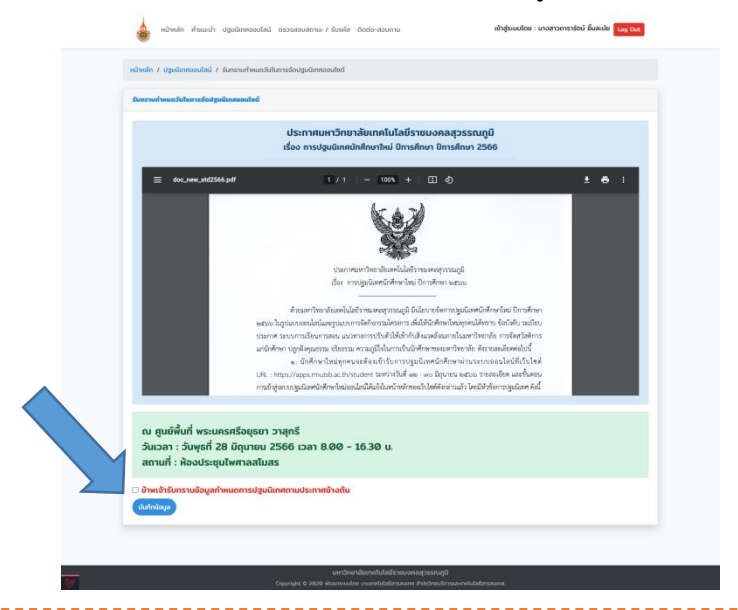

คู่มือการใช้งานระบบปฐมนิเทศนักศึกษาใหม่ออนไลน์

2.5 ทำแบบประเมินความพึงพอใจของนักศึกษาต่อการปฐมนิเทศออนไลน์ครั้งนี้ เมื่อผ่านการชมคลิป วิดีโอการปฐมนิเทศและตอบคำถามผ่านเงื่อนไขที่กำหนด

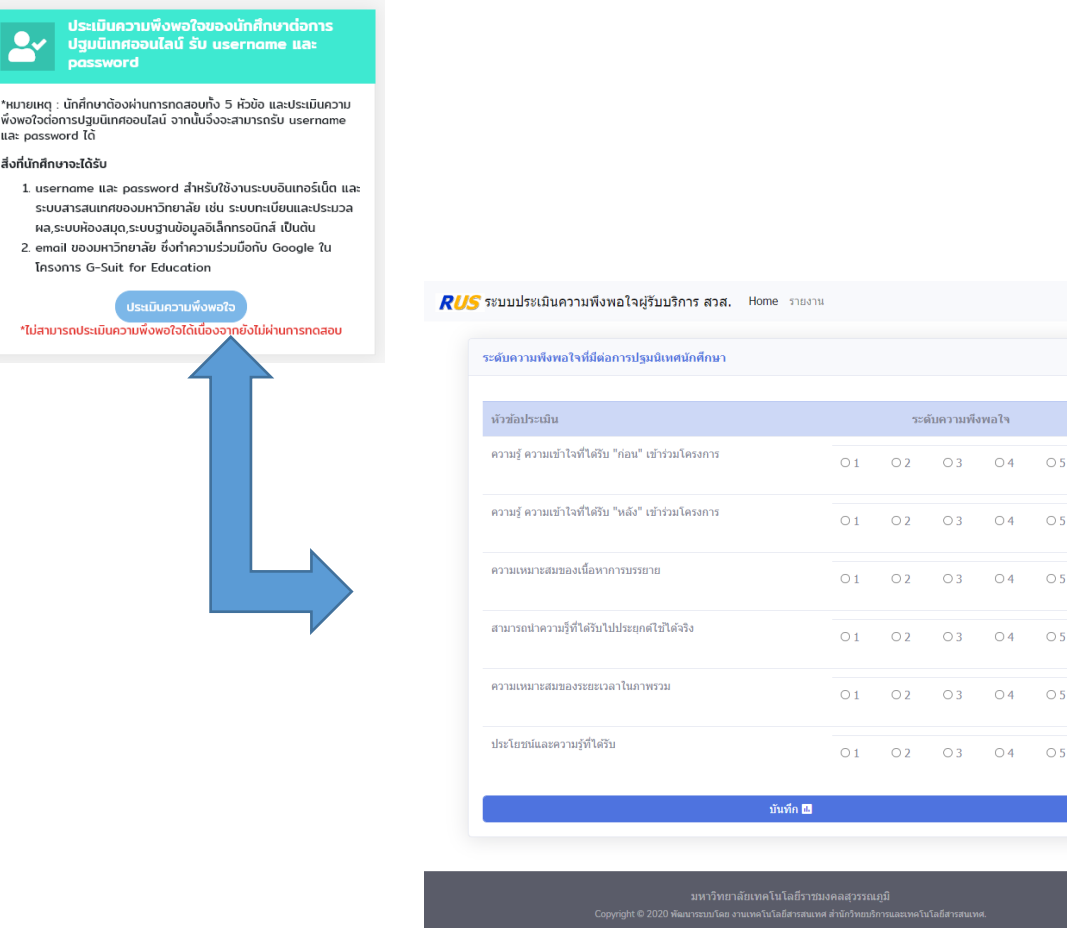

- **3. เมื่อทำแบบทดสอบและประเมินความพึงพอใจเรียบร้อยแล้ว นักศึกษาจะได้รับ Username และ Password สำหรับเข้าใช้งานระบบอินเทอร์เน็ตและระบบสารสนเทศของมหาวิทยาลัย รวมถึง email ของมหาวิทยาลัย**
	- 3.1 คลิกปุ่ม ตรวจสอบสถานะ และรับ username password

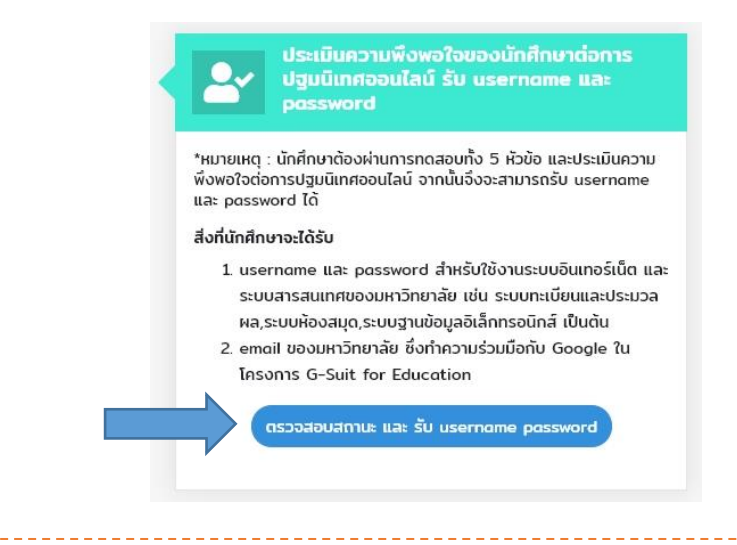

#### 3.2 คลิกปุ่ม รับรหัส

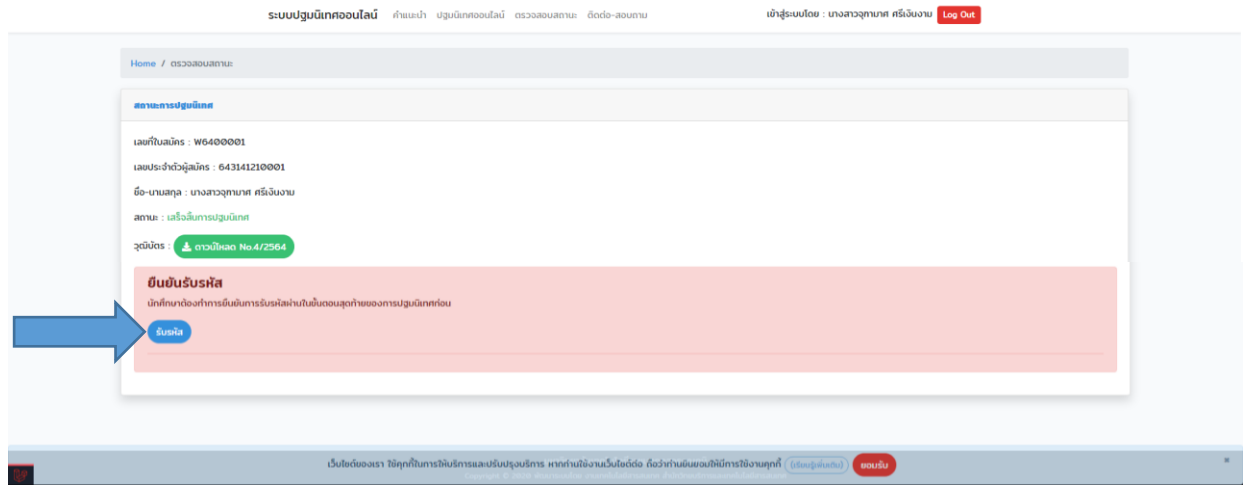

3.3 อ่านและทำความเข้าใจ แนวปฏิบัติ เงื่อนไข และคำแนะนำการใช้งาน Username Password และ email จากนั้น บันทึกข้อมูล วัน/เดือน/ปีเกิดของนักศึกษา ทำเครื่องหมาย ได้อ่านและทำความเข้าใจเนื้อหาแล้ว และคลิก ยอมรับ เพื่อยันยันรับทราบแนวปฏิบัติ

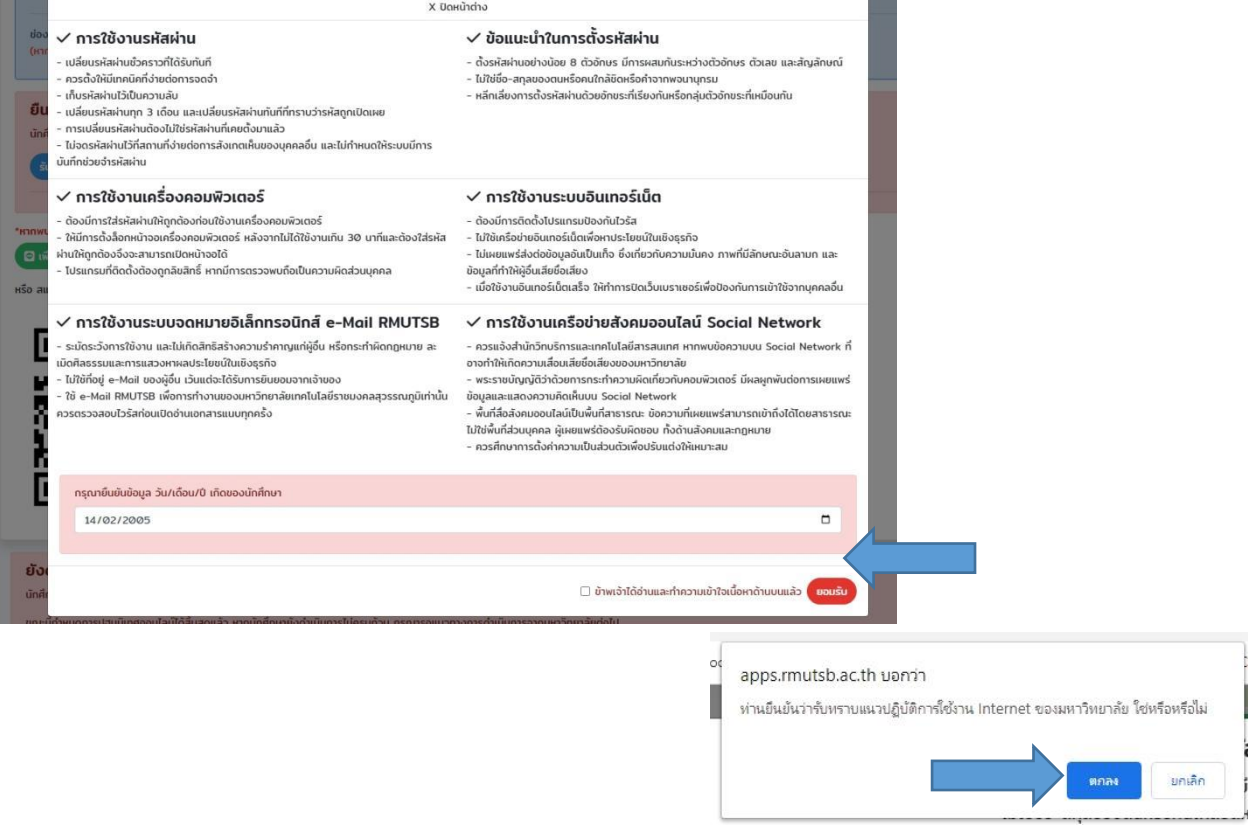

-----------------

คู่มือการใช้งานระบบปฐมนิเทศนักศึกษาใหม่ออนไลน์

จัดทำโดย งานเทคโนโลยีสารสนเทศ สำนักวิทยบริการและเทคโนโลยีสารสนเทศ

#### 3.4 จะพบ Username Password และ email

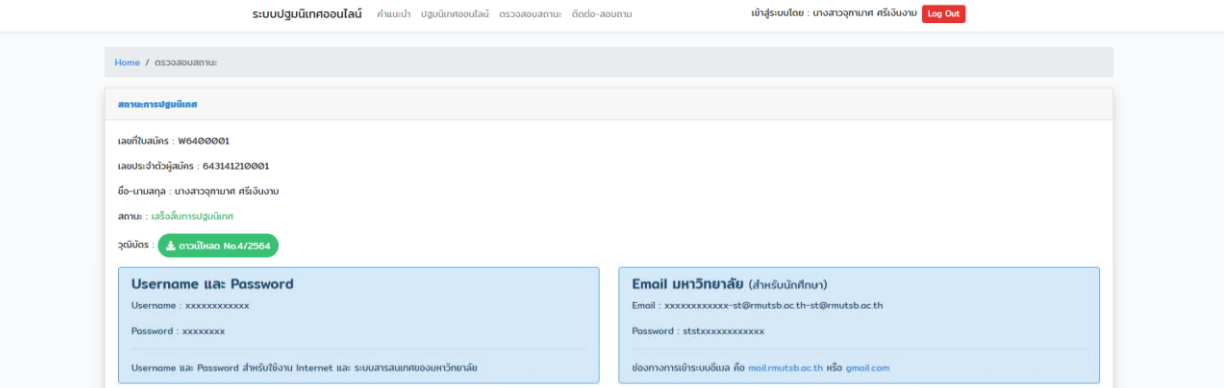

- **4. เมื่อผ่านขั้นตอนการปฐมนิเทศออนไลน์เป็นที่เรียบร้อยแล้ว นักศึกษาสามารถดาวน์โหลดวุฒิบัตร** 
	- 4.1 คลิกเมนู ตรวจสอบสถานะ

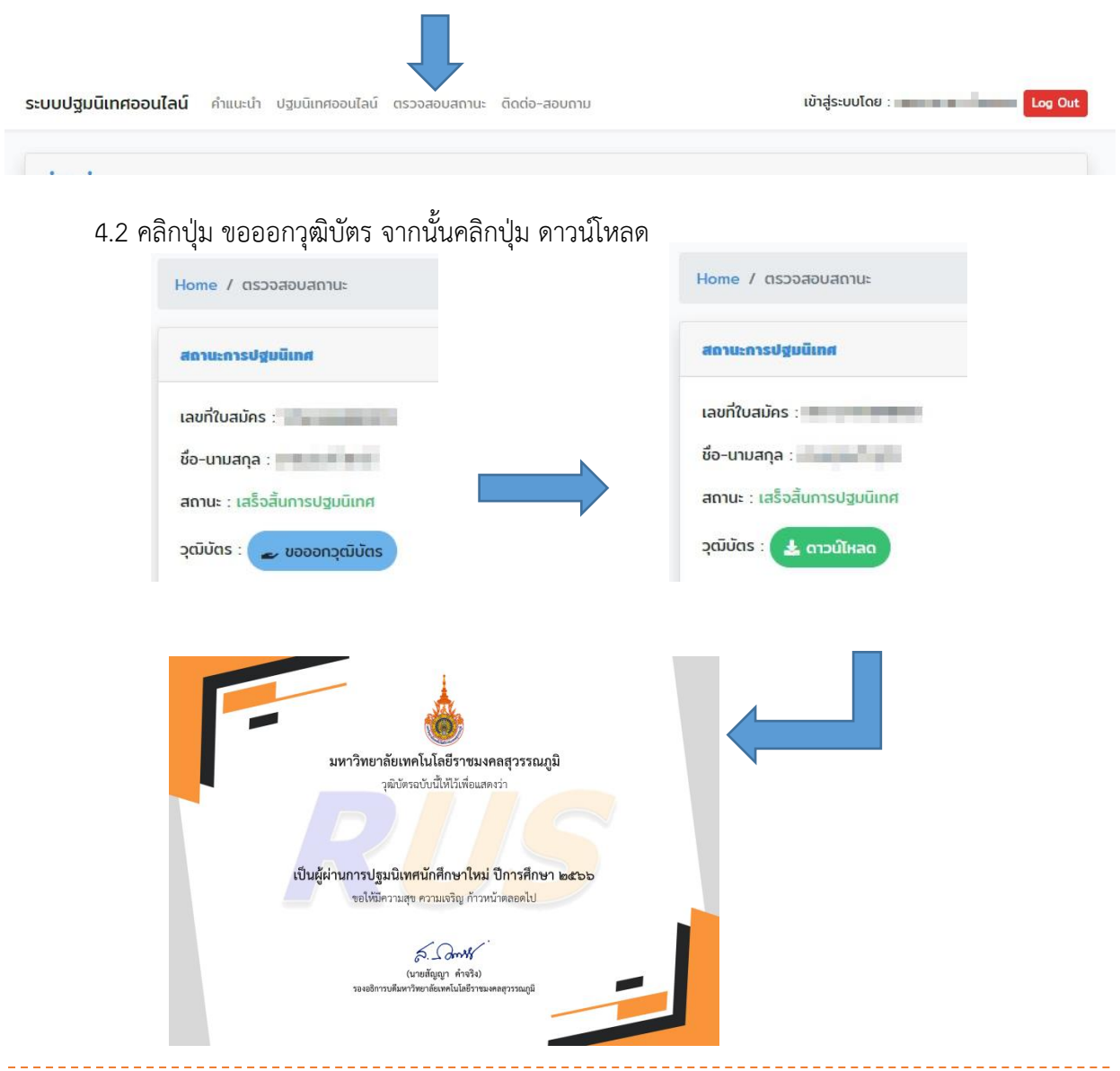